### Providence Employer Portal

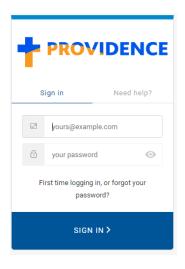

### To Register:

- 1. Send an email to phpaccountsvs@providence.org to be set up. Please include the group name, number, first and last name of users to be registered and their email address.
  - 2. You will receive an email containing your registered e-mail address.

### First time logging in:

- 1. Visit https://employer.providence.org/Group and click on "First time logging in, or forgot your password?"
  - a. Enter the registered e-mail. A password reset e-mail will be sent.
  - b. Click on the orange Confirm button in your e-mail and a pop up window will appear to change your password.
- 2. You will receive "your password has been reset successfully" message.
- 3. You're all set! Log in using your e-mail and password.

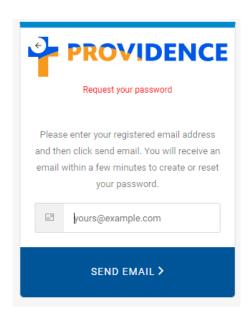

Proceed to next page for step by step guide on using the Providence Employer Portal.

### **Navigating Portal**

(Click on link to go to page)

### Table of Contents:

**Group Roster** 

**Export/Download Roster** 

Filter/Search

**Employee Information** 

**Editing Employee** 

Add dependent(s)

**Qualyfing Events/Effective Dates** 

Terminating dependent(s)

Terminating employee

Reinstate employee

**Change Plans** 

Add an employee

**Open Enrollment** 

**Billing** 

Make a Payment

**Activity History** 

**Group Profile/Help Desk** 

### **Group Roster**

Once you log in, the landing page will be the Group roster.

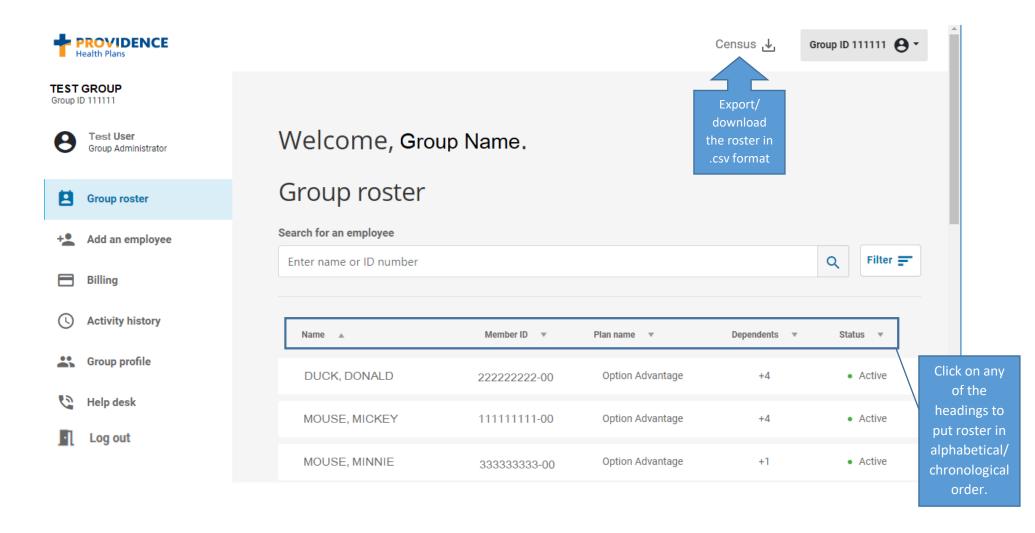

The group roster will default to members with Active status displayed in alphabetical order by last name. Current functionality will also display Cobra/State Continuation members listed as an Active status. The roster will include all members on all subgroups.

### **Export/Download Roster**

You may export the current group roster in an excel format. This will show all active and inactive subscribers and dependents, as well their ID numbers and when members were originally enrolled. As noted on previous page, this will include all members including Cobra/State Continuation.

1. In the top-right corner of the page, click on Census.

2. A pop-up will appear, click Export census.

3. Open excel file:

|   | A             | В            | С        | D          | E        |
|---|---------------|--------------|----------|------------|----------|
| 1 | Name          | MemberId     | Enrolled | Dependents | Status   |
| 2 | MOUSE, MICKEY | 111111111-00 | 6/1/2014 | 1          | Active   |
| 3 | MOUSE, MINNIE | 111111111-01 | 6/1/2014 | D          | Inactive |
| 4 | DUCK, DONALD  | 22222222-00  | 6/1/2017 | 4          | Active   |
| 5 | DUCK, HUEY    | 22222222-01  | 6/1/2017 | D          | Active   |
| 6 | DUCK, DEWEY   | 22222222-02  | 6/1/2017 | D          | Active   |
| 7 | DUCK, LOUIE   | 22222222-03  | 6/1/2017 | D          | Active   |
| 8 | DUCK, DAISY   | 22222222-04  | 6/1/2017 | D          | Inactive |
| 0 | MOUSE MINIMUS | 222222222    | 7/1/2015 | 4          | A -4:    |

Export group census
Group ID 111111 | TEST GROUP

Exported file will be downloaded in .csv format.

Cancel and close window

Export census

Column A: Name of each member.

Column B: ID Number listed in numeric order.

Column C: Original effective date of each member.

Column D: On the same row with the subscriber, there will be a number of the corresponding dependents listed on the plan. Under each number, the "D" represents the member being a dependent.

Column E: Whether the member is active or inactive on the policy.

### Filter Group Roster

To see all members that are both active and inactive:

- 1. Click on Filter.
- 2. Select the status from the drop down menu.
- 3. Click Apply filters.
- 4. Clear Filters will set back to default of Active status.

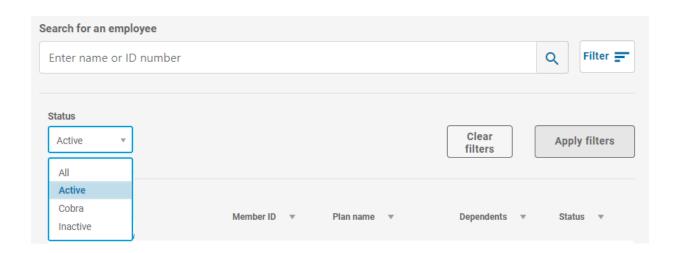

### Search Group Roster

Looking for a specific member? Type the name or ID in the search field and click the magnifying glass or press Enter.

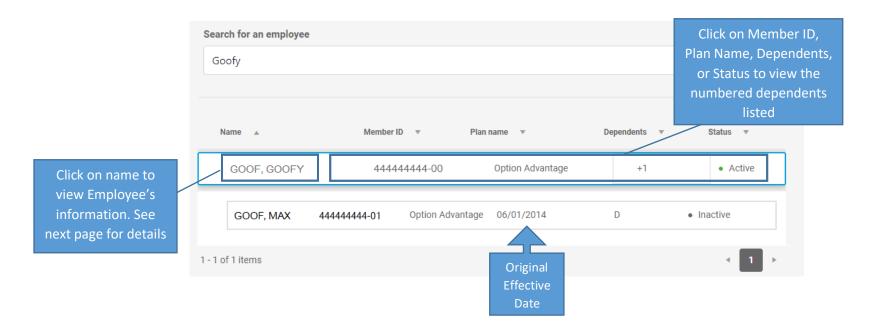

### **Employee Information**

To view the employee and dependents information such as phone/e-mail, address, plan, subgroup, status, original effective date, termination date, date hired, marital status and gender, click on the **name** (as shown above). The ellipsis in the top right corner gives the option to **add new dependent**, **remove employee**, **edit employee** demographic information such as phone/e-mail, home/mailing address, and marital status, and **change plans**.

•••

+ Add dependent

- Remove employee

Edit employee

Change plan

Note: Date of birth and SSN will not be reflected for any member. Please call your PHP Membership Accounting Representative if verification of data is required.

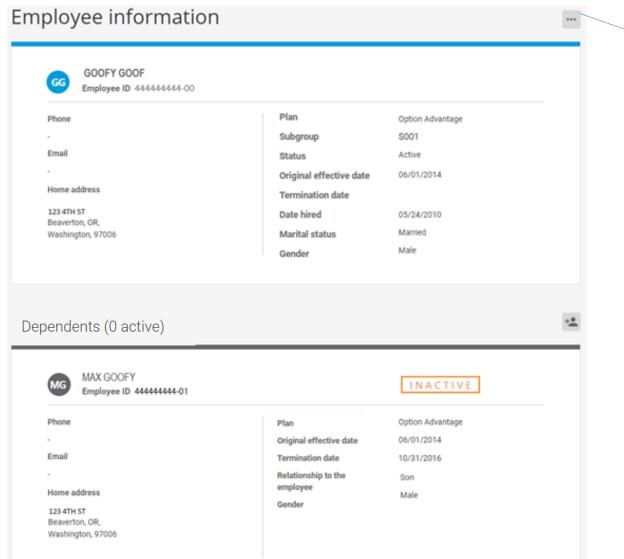

### **Editing Employee**

These fields can be edited (with the exception of gender) at any time:

The County cell will autopopulate as you enter data or, enter the first letter of the county and scroll until you find the desired outcome.

Once editing is complete, click on Save

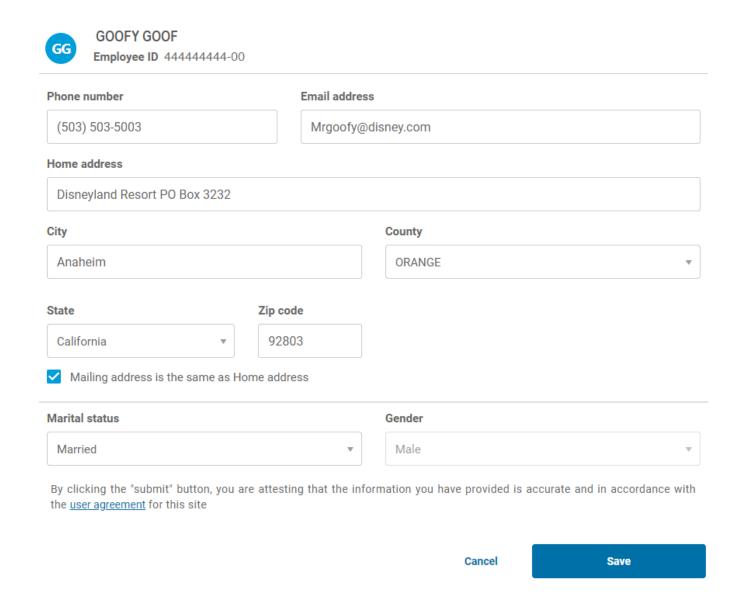

### Qualifying Events and Coverage Effective Dates

### **Qualifying Event**

### **Coverage Effective Date**

| Qualified medical Support order           | Date of event: Issuance of order                                 |  |  |
|-------------------------------------------|------------------------------------------------------------------|--|--|
|                                           | If no date specified on the order, coverage begins first of the  |  |  |
|                                           | month following date of event                                    |  |  |
| Adoption, Placement of Adoption, or legal | Date of event: Placement or assumption of financial              |  |  |
| guardianship                              | responsibility                                                   |  |  |
|                                           | OR First of the month following date of event                    |  |  |
| Birth of subscriber's child or grandchild | Date of event: Child's birth                                     |  |  |
| Involuntary Loss of other Coverage        | First day after the other coverage ended or if member chooses    |  |  |
|                                           | first of the month following loss of coverage                    |  |  |
| Marriage                                  | Date of event: Marriage                                          |  |  |
|                                           | OR First of the month following date of event                    |  |  |
| New Hire                                  | In accordance to the group's probationary period                 |  |  |
| Newly Acquired Domestic Partner           | Date of Event: Date in which they were registered with the State |  |  |
|                                           | of Oregon (same sex), or the date the affidavit is signed        |  |  |
|                                           | (opposite sex)                                                   |  |  |
|                                           | OR First of the month following date of event                    |  |  |
| Open Enrollment                           | In accordance to the group's renewal date                        |  |  |
| Promotion or job change                   | First of the month following promotion or job change             |  |  |

### Add Dependent(s)

To add a dependent, click on the ellipsis in the top right corner ••• or 🔩 from the employee information page.

Outside of Open enrollment, a qualifying event is required to add dependents on the policy. If dependent is to be added retroactively over 90 days, you must reach out to your PHP Membership Accounting Representative. See <a href="Help Desk">Help Desk</a> for contact information.

### Required Fields:

- ✓ First and Last name (no special characters or numbers)
- ✓ Other insurance coverage (yes or no; If yes, you'll be asked for more information)
- ✓ Gender
- ✓ Relationship
- ✓ Reason for event (Qualifying Event)
- ✓ Qualifying event date
- Coverage effective date (to determine when coverage is to become effective, see previous page)
- ✓ Date of birth

Once all fields are completed, click Submit

Note: This transaction will appear in the activity history.

### Add dependent \* Employee ID 444444444 First name Middle initial Last name Geef Goofy Does this dependent have other insurance coverage? Yes, the same as the employee Select a coverage Yes, but it is different than the employee's Relationship to the employee Gender Female Male Wife Reason for event Date of event Qualifying event 5/31/2019 When does the coverage become effective? Date of birth First of the month following date of event 5/25/1950 On the date of event Social security number 3 ex. 555-55-5555 By clicking the "submit" button, you are attesting that the information you have provided is accurate and in accordance with the user agreement for this site

### **Terminating Dependents**

Only active dependents are able to be terminated. There will be an ellipsis in the top right of the dependent section that gives the option to remove the dependent If dependent is to be terminated retroactively over 90 days, you must reach out to your PHP Membership Accounting Representative. See Help Desk for contact information.

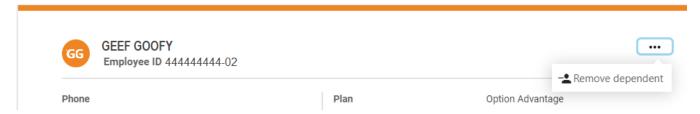

A pop-up window will appear where the date of removal is required. Dependents are to be removed based on the effective date. If the date entered is first of the month, the termination date will automatically be pushed to the end of that month. (i.e.) if you enter in the date of removal as 8/1, our system will reflect an 8/31 termination date.

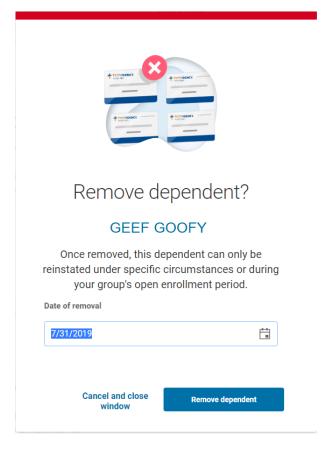

### **Terminating Employee**

Only active employees are able to be terminated. There will be an ellipsis in the top right of the Employee section that gives the option to remove the employee. If employee is to be terminated retroactively over 90 days, you must reach out to your PHP Membership Accounting Representative. See <a href="Help Desk">Help Desk</a> for contact information.

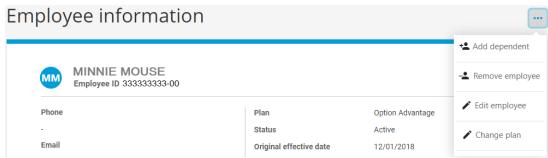

A pop-up window will appear where the last day of employment is required. Cobra or State Continuation forms are available by clicking on the corresponding links.

Note: This transaction will appear in the activity history.

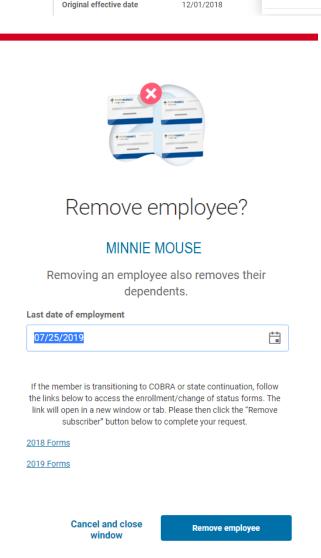

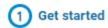

### Reinstate Employee (Step 1 of 5)

Only inactive employees are able to be reinstated. There will be an ellipsis in the top right of the Employee section that gives the option to Reinstate. If employee is to be reinstated retroactively over 90 days, you must reach out to your PHP Membership Accounting Representative. See <a href="Help Desk">Help Desk</a> for contact information.

### Required fields to move forward:

- ✓ Date of event

  Note: Future date of events will not be allowed. On step 3 you will be able to select First of the month following date of event for coverage start date.
- ✓ Subgroup selection from the drop down.
- ✓ Class name selection from the drop down.

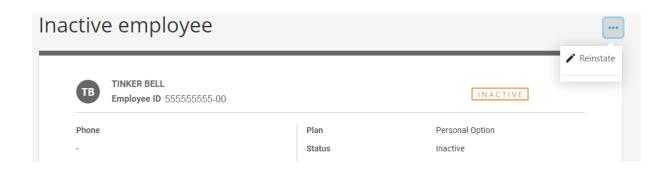

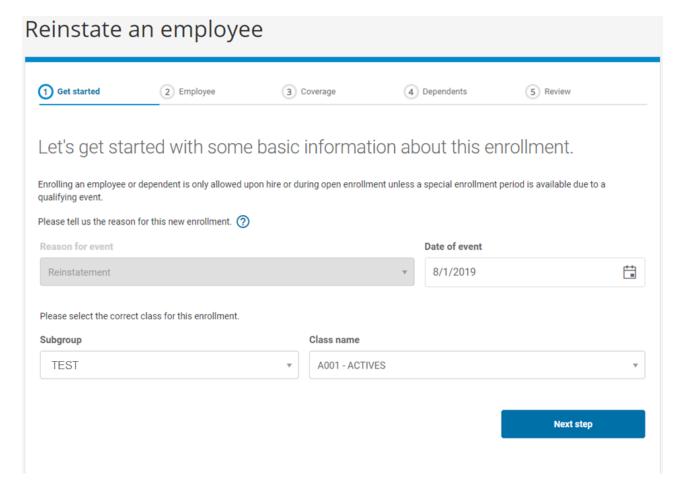

### Reinstate Employee (Step 2 of 5)

Verify and/or change any demographic information for the employee.

First and Last name and Date of Hire cannot be changed. If employee's name is to be changed, **reach out to your PHP Membership Accounting Representative. See Help Desk for contact information.** 

Note: County will auto-populate.

The date of birth is required before moving forward. It is important the date of birth is entered correctly to ensure the policy is reinstated rather than creating a new, duplicate entry.

The social security number will remain hidden unless you click on

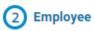

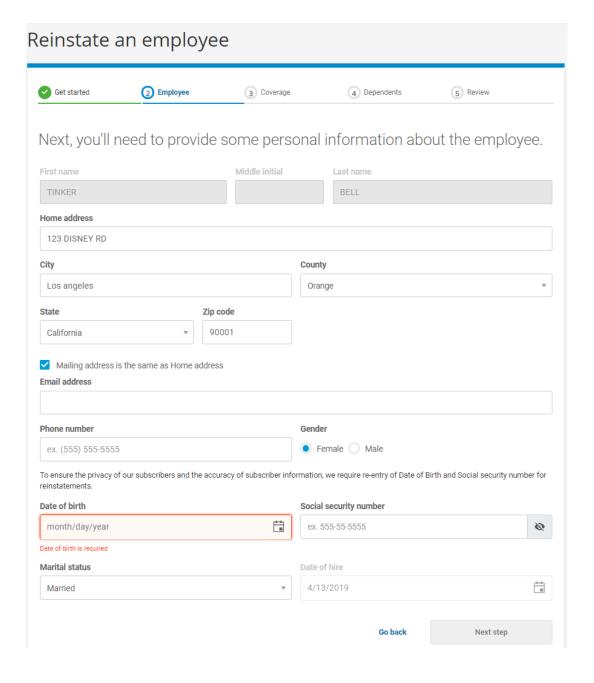

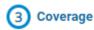

### Reinstate Employee (Step 3 of 5)

Select from the available plans.

Note: The 12/31/9999 date does not mean this plan is forever available. It is available until your next open enrollment.

To determine when coverage is to become effective, see <a href="Qualifying Events">Qualifying Events</a> page.

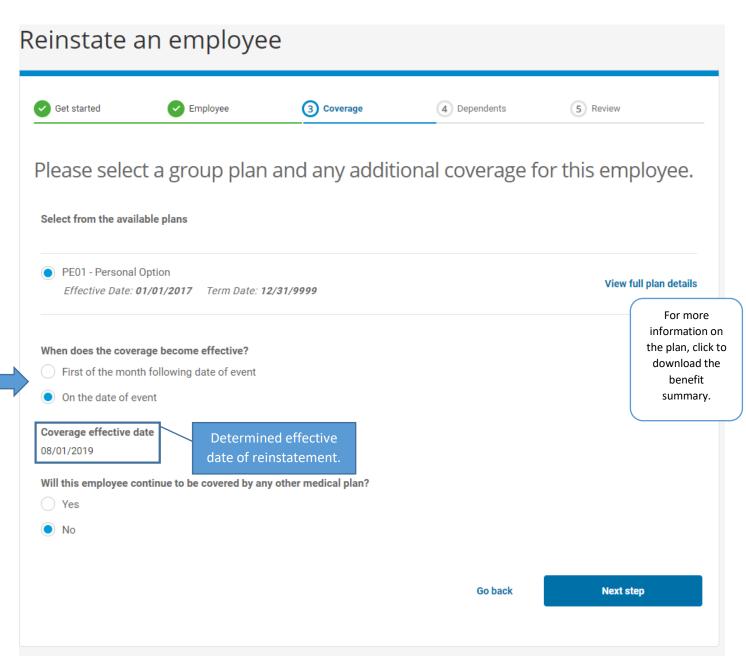

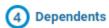

Dependent 1 of (1) Info

### Reinstate Employee (Step 4 of 5)

Dependent(s) that were once on the policy can be reinstated, and/or add new dependents. To reinstate a dependent, click the ellipsis in the top right corner. To add a dependent that is not listed, click Add New Dependent at the bottom of the page. If there are no dependents to be added, click Reinstate.

Validate the information for the dependent such as name, gender, and relationship to employee.

Date of birth and other insurance coverage are required fields to move forward.

Once all fields are completed, click Save. A confirmation will pop-up stating the dependent has been added and the color around the dependent will change from gray to orange.

Once all desired dependents are reinstated/added, click Reinstate.

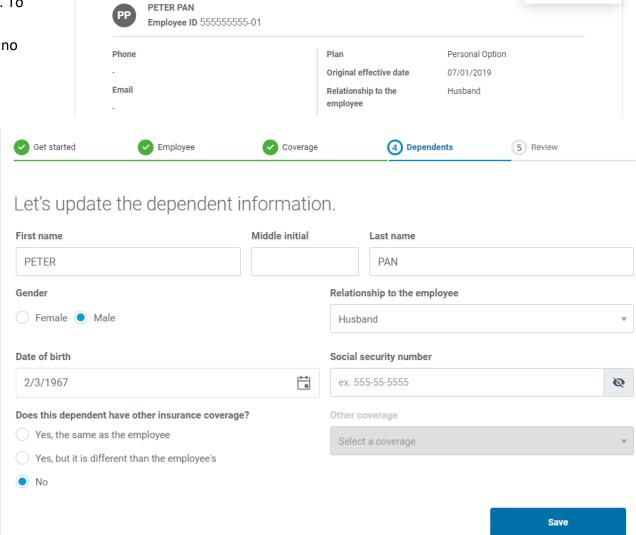

Fdit and Reinstate

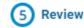

### Reinstate Employee (Step 5 of 5)

Review the information for accuracy.

The ellipsis in the top right corner of the employee information and dependent information allows you to edit any fields entered in previous screens.

If the plan chosen is an HSA with a Health Equity account, verify SSN is accurate. A SSN must be provided with this plan selection.

Submit application once information is reviewed and ready for processing.

Note: This transaction will appear in the activity history.

### Reinstate an employee Get started Review Employee Coverage Dependents You're almost done! Please review the information you've provided before you submit the application. Please review all of the information you have entered and make any necessary edits. When everything is correct, submit the application. Group ID 111111 Subgroup ID S002 Class ID A001 Subgroup name TEST GROUP Class name ACTIVES Group name TEST GROUP This information is for review and cannot be edited. Employee Information Date of birth 02/01/1968 Phone SSN Female Gender Email Marital status Married Date of hire 04/13/2019 Home address Reason event Reinstatement 123 DISNEY RD Date of event 08/01/2019 Los angeles, CA, Orange, Effective Date 08/01/2019 Group plan PE01 - Personal Option Other coverage Dependent 1 Information PETER PAN Phone Date of birth 02/03/1967 SSN Gender Male Home address Relationship Husband 123 DISNEY RD Los angeles, CA, Orange, Other coverage 90001 By clicking the "submit" button, you are attesting that the information you have provided is accurate and in accordance with the user agreement for this site. For new hires the probationary period must be satisfied prior to effective date listed; if not satisfied effective date is subject to change Go back **Submit application**

### **Change Plans**

Outside of Open enrollment, a qualifying event is required to change plans. Click on the ellipsis in the top right corner from the employee information page and select Change Plan.

Available plans and when the plans became effective.

Note: The 12/31/9999 date does not mean this plan is forever available. It is available until your next open enrollment.

To determine when coverage is to become effective, see <u>Qualifying</u> <u>Events</u> page.

Once all fields are completed, click Submit

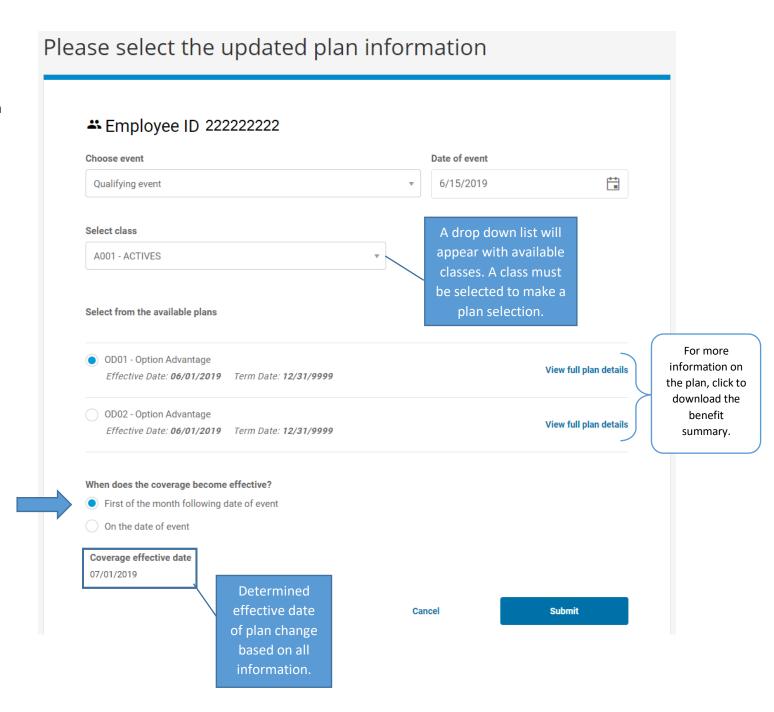

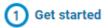

### Add an employee (Step 1 of 5)

Select from the drop down menu the reason a new employee is being added. An Open Enrollment event will be added once that date approaches. See Open Enrollment page below for more information.

Required fields before proceeding to next step: Reason for event, date of event (if selecting qualifying event) and the class name selection from the drop down. If employee is to be added retroactively over 90 days, you must reach out to your PHP Membership Accounting Representative. See Help Desk for contact information.

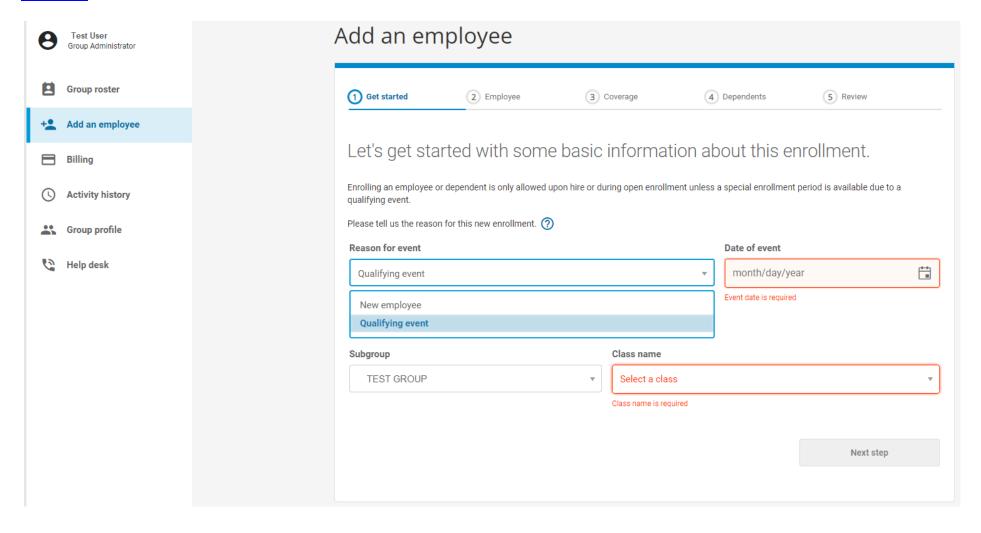

Note: The reason for event along with the date (or hire date) will determine the employee's effective date of coverage.

### Add an employee (Step 2 of 5)

Required Fields to move forward:

- ✓ First and Last name (no special characters or numbers)
- ✓ Home address (If mailing address is the same as the home address, check the box)

Note: The County cell will auto-populate as you enter data or, enter the first letter of the county and scroll until you find the desired outcome.

- ✓ Gender
- ✓ Date of birth
- ✓ SSN is not a required field unless member is enrolling on an HSA plan with a Health Equity account.
- ✓ Marital Status
- ✓ Date of hire

Note: The date of hire will determine the employee's effective date of coverage based on probationary period contracted with the group.

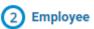

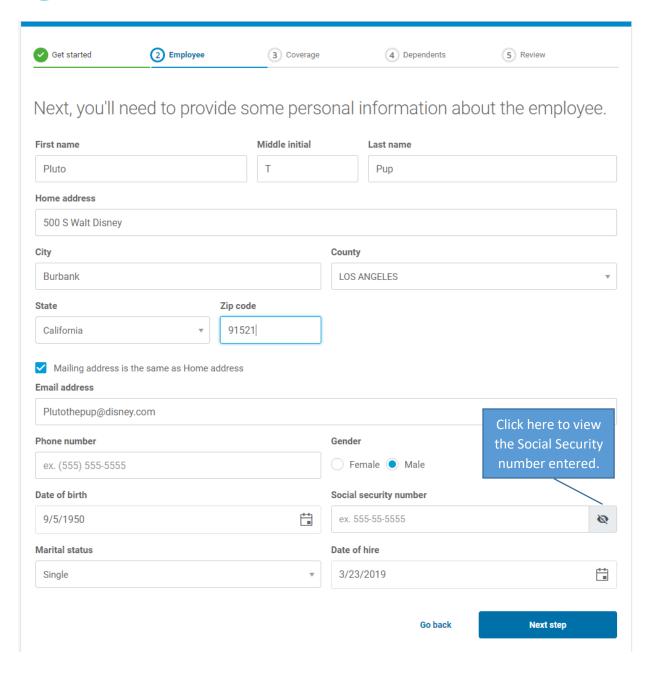

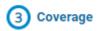

### Add an employee (Step 3 of 5)

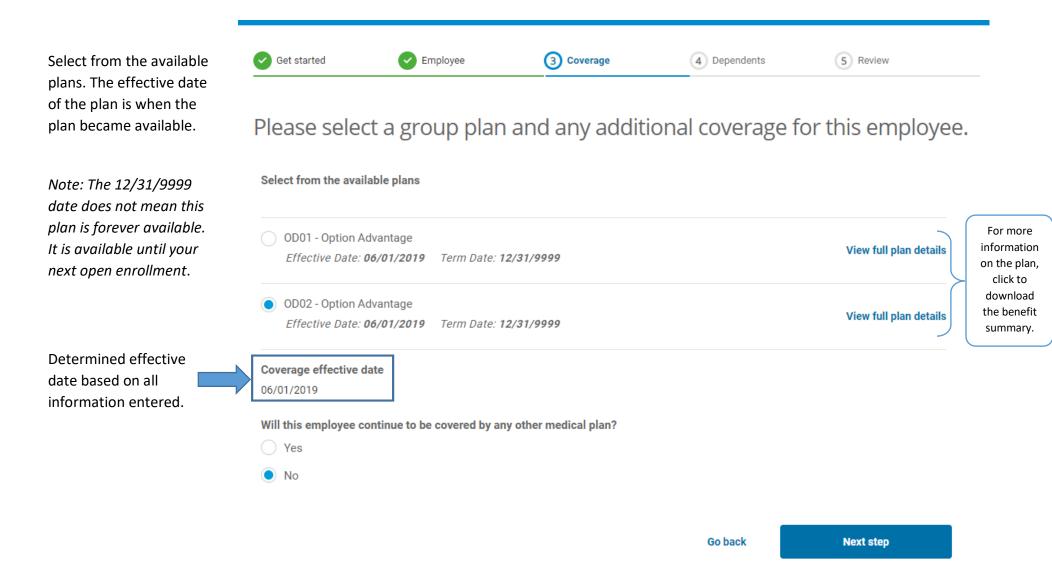

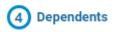

### Add an employee (Step 4 of 5)

If there are no dependents to be added, select No and Review Application.

Note: A dependent can be spouse, life partner, child or grandchild.

If there are dependents, select Yes and the number of dependents.

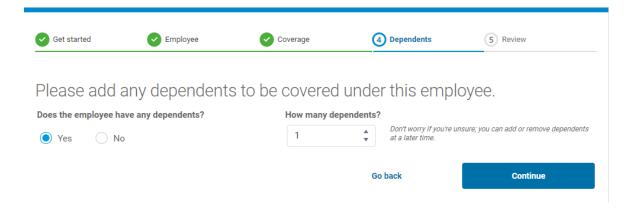

### Required Fields:

- ✓ First and Last name (no special characters or numbers)
- ✓ Gender
- ✓ Relationship
- ✓ Date of birth
- Other insurance coverage (yes or no; If yes, you'll be asked for more information)

Once all fields are completed, click Review Application

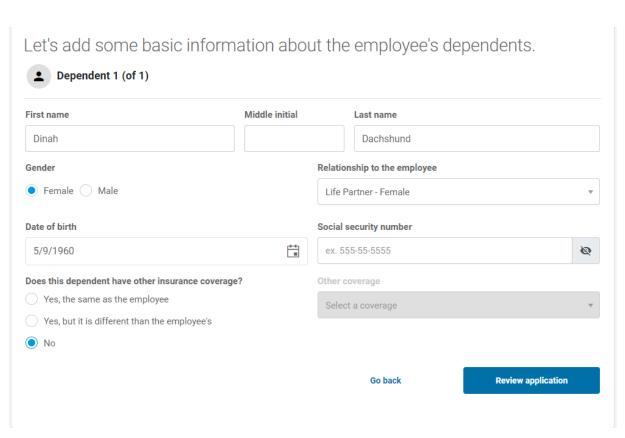

### Add an employee (Step 5 of 5)

Review the information for accuracy.

The ellipsis in the top right corner of the employee information and dependent information allows you to edit any fields entered in previous screens.

If the plan chosen is an HSA with a Health Equity account, verify SSN is accurate. A SSN must be provided with this plan selection.

Submit application once information is reviewed and ready for processing.

Note: This transaction will appear in the activity history.

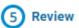

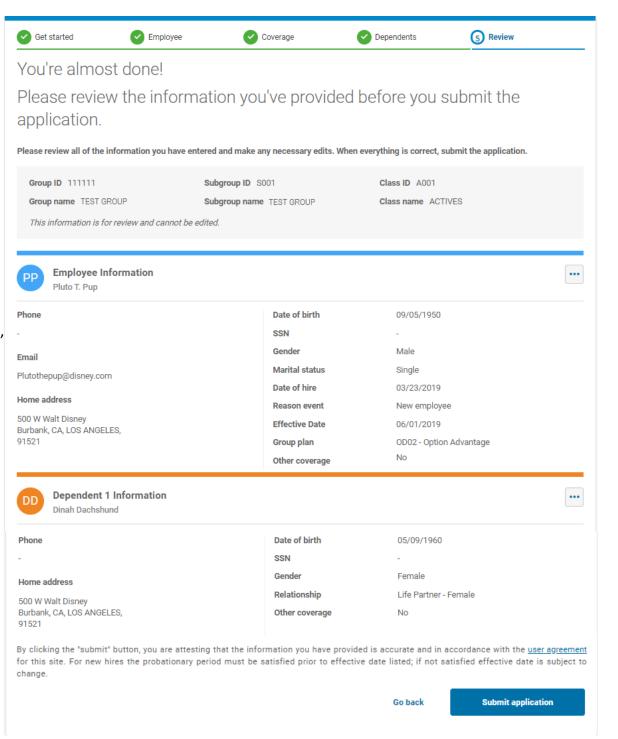

### **Open Enrollment**

An Open Enrollment banner will appear 45 days prior to the renewal date and will remain for 60 days after the renewal date. During Open Enrollment, new employees/dependents can be added as well as change plans for existing employees. To add a new employee, click on Enroll now from the banner, or select Add an employee from the left hand side.

Note: If your banner isn't available as expected, please contact your membership accounting representative and supply a screen shot of your display. Your representative may offer an alternative.

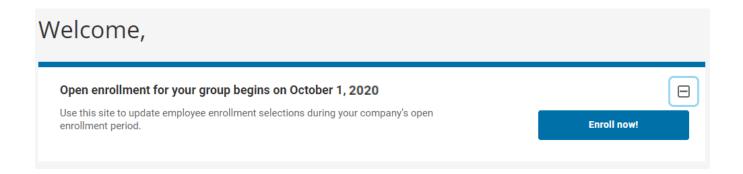

When adding an employee/dependent or changing plans, choose Open Enrollment from the Reason for event drop down menu. Follow previous steps to complete desired transactions.

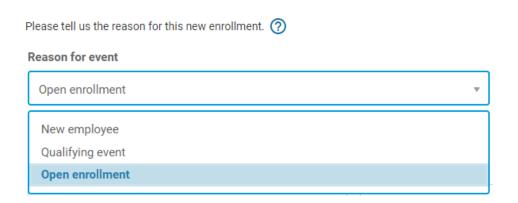

Note: These transactions will appear in the activity history.

### Billing

Help desk

View the monthly billing statements and/or pay amount due. The most recent Due Date will be at the top along with Net Due amount. Click on the PDF icon to download the billing statement that corresponds with the due date month. When ready to pay, click the Pay Now button to be directed to the US Bank payment

Note: Once your invoice is generated, it will be uploaded in approximately 2 business days for portal viewing.

Billing statement / online payments @ Test User Group Administrator Group roster You're about to leave the Selecting Pay Now will take you to US Bank. Each subgroup must be paid individually. Pay now Providence Portal Add an employee We partner with US Bank to ensure that your premium payments are secure, efficient, easy and all of your payment history is archived in one If you are unable to view your invoice please contact Membership Accounting 503-574-5754 or 855-210-1520. Subgroup Name Due Date Net Due Amount Download es, continue to US Bank Online Paymen Activity history A POE I'd like to return to the Providence Portal 06/01/2019 \$33,053,93 TEST GROUP Group profile

To log in, you'll need your 6-digit group number followed by the 4-digit subgroup number located on the monthly premium billing statement.

### Example: Username: 111111S001 Password: PHP111111S001 Password Welcome to the Electronic Payment System Please enter your 6 digit group# followed by your 4 digit subgroup# using all Caps with no space in between. Your password will be PHP (all caps) followed by your 6 digit group# and 4 digit subgroup# as entered above. The group# and subgroup# are on your premium billing statement. Group#Subgroup# Password Log In

See next page for assistance on setting up recurring payments.

1 - 1 of 1 items

### Billing – Make a Payment

From the Frequency drop down menu, select One Time or Recurring payment.

Recurring payment is set to deduct total amount due on the first of each month.

Enter banking information then click Continue.

Note: Checking/Savings account only, credit/debit payment is not available.

On the next page, it will ask you to authorize the payment by reentering your six-digit group ID followed by the subgroup

For example: 111111S001

### **Make a Payment**

Continue

## Commercial Groups Amount Due \$33,053.93 Due Date 06/01/2019 Group ID 111111 Subgroup ID 5001 Frequency One Time Payment Amount Full Amount Due Next Payment Date '6/8/2019 Payment Date Pay Now Payment Date Pay Now

# Personal Check | Business Check Bank Routing Number | Bank Account Type | Checking | Savings | This is a business account | Save this payment account for future use Email Address

### **Activity History**

Each row will represent a single transaction submitted through the portal only. Transactions processed outside of the portal (i.e. manual transactions done by Membership Accounting) will not appear in this activity history.

By default, display is in descending order based on date submitted with most recent transactions at top.

### Type of Activity:

- ✓ New enrollment
- ✓ Update Info (demographics/plan change)
- ✓ Remove (employee or dependents)
- ✓ Add (new dependent)
- ✓ Reinstate

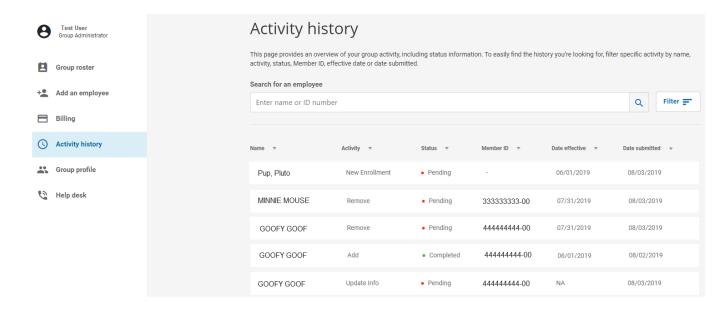

### Status:

- ✓ Pending Transaction is under review by a PHP Membership Accounting Representative.
- ✓ Completed Transaction went through to PHP system successfully.
- ✓ Cancelled Transaction was not completed successfully.

You may click on filter to look for a specific activity within a date range:

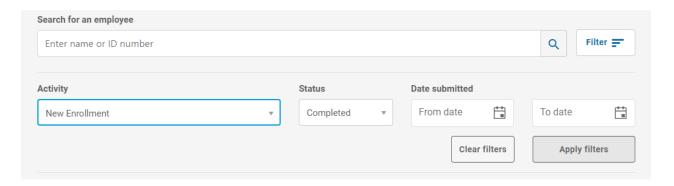

### **Group Profile**

The group file contains the 6 digit group ID number, group name, phone number, physical address, PCN#/BIN# for pharmacy (also located on every member's ID card) along with your Providence Health Plan representative and contact e-mail address.

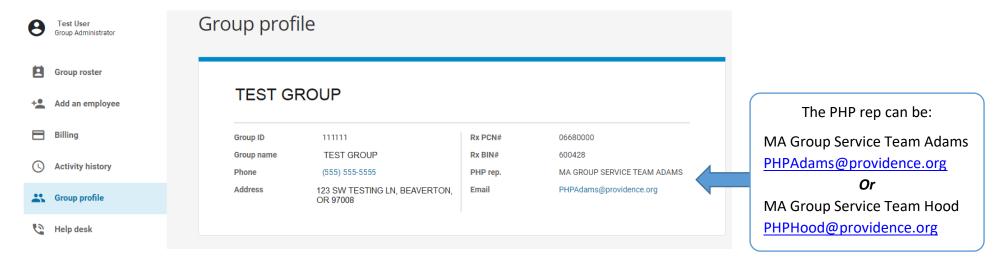

### Help Desk

Should you have any questions or concerns navigating the portal, give us a call and we will assist!

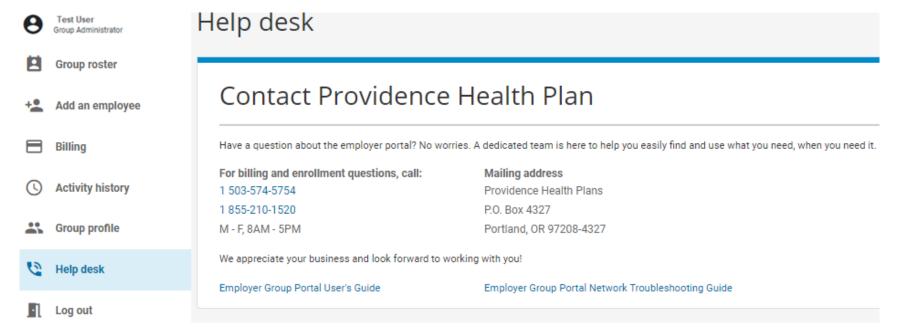